# **Instructions to Update AIX for the Network Server to Version 4.1.5.0**

These instructions describe how to update your Apple Network Server from AIX version 4.1.4.0 or 4.1.4.1 to AIX version 4.1.5.0. You can read about the added features contained in this release in the accompanying document "Update to *Using AIX, AppleTalk Services, and Mac OS Utilities on the Network Server* and *Setting up the Network Server*."

This installation procedure includes the option to install languages in addition to English to display text. The steps to install an additional language are provided at the end of the installation process. For a thorough discussion of the setup and use of multiple languages in AIX, see the information provided through InfoExplorer.

# **Installing the update**

Installing the files takes approximately 45 minutes.

To update AIX, follow these steps:

- **1 Make sure all users are logged off and no applications are running.**
- **2 Log in as root if you haven't already done so.**
- **3 Make a backup of your system files in case you need to restore a corrupted file system or recover data.**

If you need instructions on backing up your system, see the section "Creating a Backup" in Chapter 2 of *Using AIX, AppleTalk Services, and Mac OS Utilities on the Network Server.*

- **4 Insert the Update CD into the drive.**
- **5 Open a terminal window and at the prompt enter:**

```
crfs -v cdrfs -d /dev/cd0 -m /cdrom -p ro
```
This command creates a file system for the CD-ROM.

### **6 At the prompt enter these two commands:**

```
mount /cdrom
installp -acgXNd /cdrom/update bos.rte.install 2>&1 | tee 
/tmp/update.log
```
These commands mount the CD ROM at the directory /cdrom, update the installation software, and capture the output of the installation into a file named "update.log" in the /tmp directory.

**7 At the prompt enter this command to install all update files:**

```
installp -agXqd /cdrom/update all 2>&1 | tee -a
/tmp/update.log
```
Installing the update files takes approximately 45 minutes. The output of this procedure is appended to the "update.log" file.

*Note:* It is normal for the installation procedure to warn you that installation failed for some filesets. This is due to missing requisites that are not part of your AIX installation.

#### **8 Enter these commands to restart your server:**

```
sync; sync; reboot -q
```
You must restart your server for AIX to operate correctly.

# **Optional tasks**

The following tasks are optional, and may be performed now or later. You should not perform the steps to commit your software updates or to reject your software updates until you've spent some time using the updated software. You can add a language or additional software immediately following the installation, or at a later time.

# **Removing previous versions of updated files (committing to updated filesets)**

AIX is organized into filesets. A fileset is a collection of files and is the smallest unit of software that you can act on. You can install, reject, or commit to a fileset, as discussed in this and the next section.

For your convenience and safety, the Installer saves the previous versions of updated filesets before overwriting them with the updated versions. This allows you to go back to using the previous versions if necessary. Updated software for which the old version is saved is in the "applied" state. Once you're confident of the updated software, you need to change the status of the filesets to the "committed" state. In committing to updated filesets, you remove the previous versions of the filesets, and this frees up disk space.

You can remove the previous versions of all the updated software or of selected updated files. Follow these steps:

- **1 Start SMIT.**
- **2 Choose Software Installation and Maintenance.**
- **3 Choose Maintain Installed Software.**
- **4 Choose Commit Applied Software Updates (Remove Saved Files).**

The Commit Applied Software Updates dialog box appears.

To commit to all updated filesets, keep the default settings in the dialog box, and skip to step 8. To commit to selected updated filesets, continue with the next step.

## **5 Click List for the Software Name option.**

A list of all the filesets appears.

- **6 Select the filesets you want to commit to.**
- **7 Click OK to return to the dialog box.**

The filesets appear in the dialog box.

## **8 Click OK to run the command.**

You can select other filesets to commit to by repeating the previous three steps.

- **9 Click OK to confirm your choice.**
- **10 Click OK to close the dialog box.**

You have committed to some or all of the updated files, which removes the previous versions.

# **Returning to previous versions of updated files (rejecting updates)**

If you want to return to the previous version of a fileset and reject the updated version, follow these steps:

- **1 Start SMIT if you haven't already done so.**
- **2 Choose Software Installation and Maintenance.**
- **3 Choose Maintain Installed Software.**
- **4 Choose Reject Applied Software Updates (Use Previous Versions).** The Reject Applied Software Updates dialog box appears.

## **5 Click List for the Software Name option.**

A list of all the filesets appears.

- **6 Select the name or names of the filesets you want to reject.**
- **7 Click OK to return to the dialog box.**

The filesets appear in the dialog box.

- **8 Click OK to run the command.**
- **9 Click OK to confirm your choice.**

You can select other filesets to reject by repeating the previous three steps.

## **10 Click OK to close the dialog box.**

Your system automatically uses the previous versions of the filesets you reject. Keep in mind that you can reject an applied fileset; but once you have committed a fileset, you cannot reject it.

## **11 Enter these commands to restart your server:**

sync; sync; reboot -q

You must restart your server for AIX to operate correctly.

## **Adding a language**

AIX 4.1.5.0 includes localized message catalogs for a variety of languages. In addition, it includes the French and Italian versions of messages modified by Apple to support AppleTalk services and other added functionality.

To add a language to the AIX environment, follow these steps.

- **1 Make sure the Update CD is in the drive.**
- **2 From the SMIT main menu, choose System Environments.**

If SMIT is not running as root, type smit.

**3 Select Manage Language Environment.**

## **4 Select Add Additional Language Environments.**

The Add Additional Language Environments dialog box appears.

If /dev/cd0 is not already entered in the Input Device Directory for Software box, click List for the Input Device Directory for Software option and select /dev/cd0 from the menu. Then click OK.

- **5 Click List for the Cultural Convention to Install option.**
- **6 Select a cultural convention and click OK.**
- **7 Click List for the Language Translation to Install option.**
- **8 Select a language and click OK.**
- **9 Click OK in the Add Additional Language Environments dialog box.**

Installation of the language and conventions from the CD takes a few minutes.

## **10 Click Done.**

You return to the dialog box. Repeat steps 5 through 9 to add additional languages.

## **11 Click Cancel.**

You return to SMIT. If you want to exit SMIT, select Exit SMIT from the Exit menu.

Your language is installed and ready for use; you do not need to restart the server. The language is called into use through an entry in the .profile file of a user's account. The next time the user logs in, the language will be used to display AIX messages and screen text. See InfoExplorer for complete information on the use of multiple languages in AIX.

**12 Remove the Update CD from the drive.**

# **Adding additional software from the Update CD**

Your Update CD has additional software that you may want to install on your server, but is not recommended by Apple for your server. Installing these filesets on your server can interfere with the functioning of your server.

- $\blacksquare$  X Station Manager (X11.x st\_mgr). This software enables TFTP access which may compromise your server's security.
- Network Installation Manager—Master Tools (bos.sysmgt.nim.master). If the Master Tools are installed, the system cannot be used or configured as a Network Installation Manager client
- Distributed Computing Environment (numerous DCE filesets)

If you choose to install these additional filesets, do the following:

- **1 Insert the Update CD into the CD-ROM drive.**
- **2 As root, enter this command:**

smit install\_latest

The Install Software Products at Latest Level dialog box appears.

- **3 Click List and select the filesets you want to install.**
- **4 Click OK.**

*Note:* It is normal for the installation procedure to warn you that installation failed for some filesets. This is due to missing requisites for DCE base-level filesets that are not supplied on your CD.

- **5 Select Exit SMIT from the Exit menu.**
- **6 Remove the Update CD from the drive.**

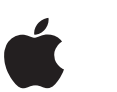

© 1997 Apple Computer, Inc. All rights reserved. Apple, the Apple logo, and AppleTalk are trademarks of Apple Computer, Inc., registered in the U.S. and other countries. AIX is a trademark of International Business Machines Corporation, registered in the U.S. and other countries and is used under license. 033-0559-A